# **Q** NWU®

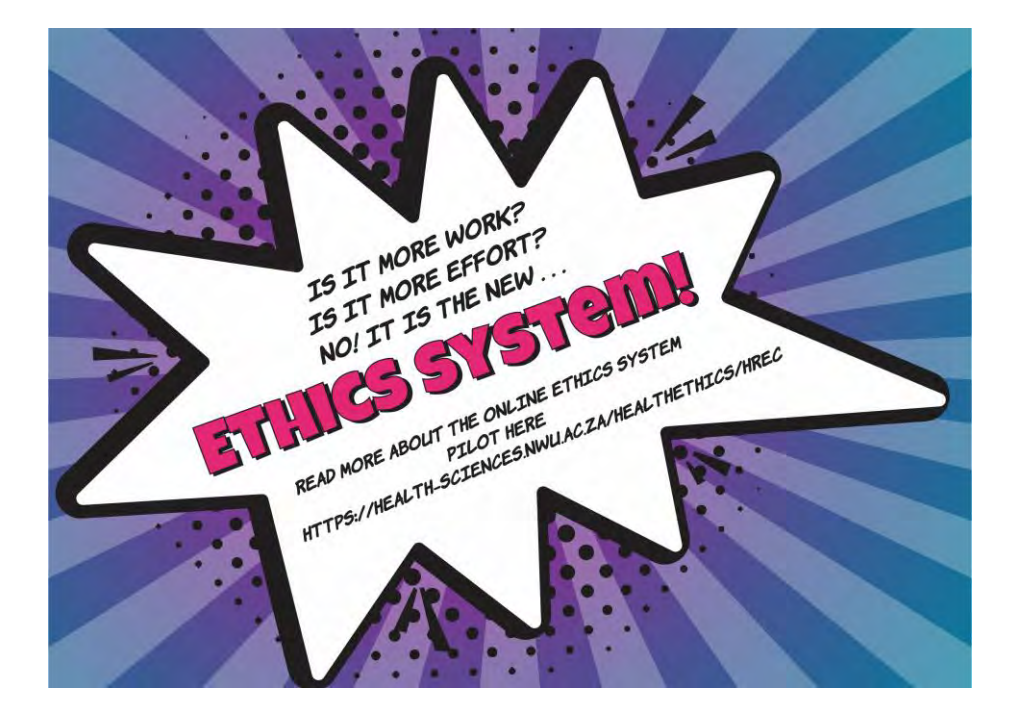

## **ADEP user guide**

#### *Single study submission without a student*

*ADEP = Agile digitisation of ethics processes*

### **Webpage link**

Please click on the following link to go to the ADEP system page:

[https://adep.crm14.dynamics.com](https://adep.crm14.dynamics.com/)

If possible, please use Google Chrome.

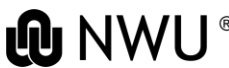

## **Sign in**

#### Please sign in using your NWU email: e.g. 12345678@nwu.ac.za

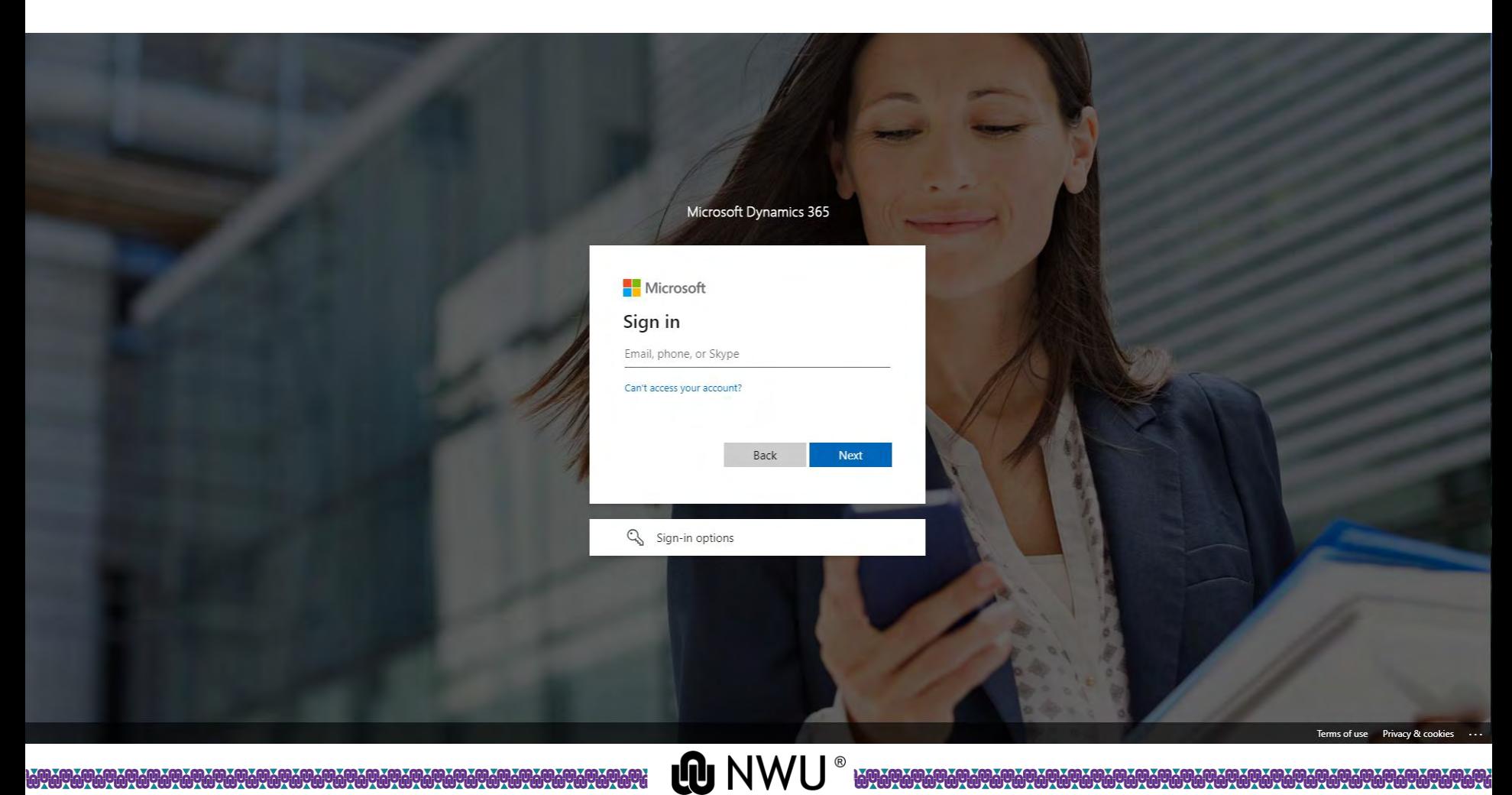

**WYWYWY** 

## **Sign in** Please sign in using your NWU credentials.

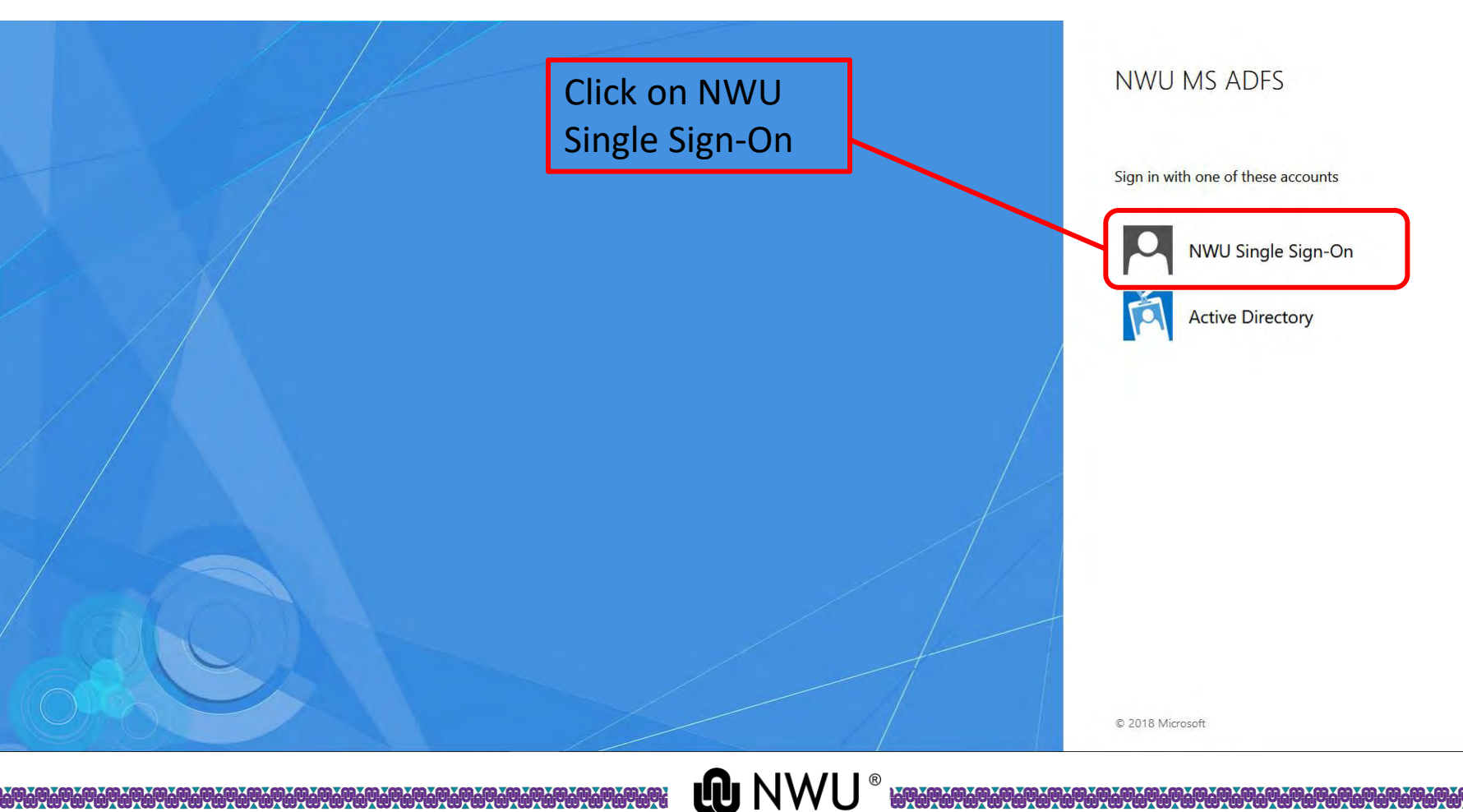

**CONGONOMY CONGONOMY** 

## **Sign in**

#### Please sign in using your NWU credentials.

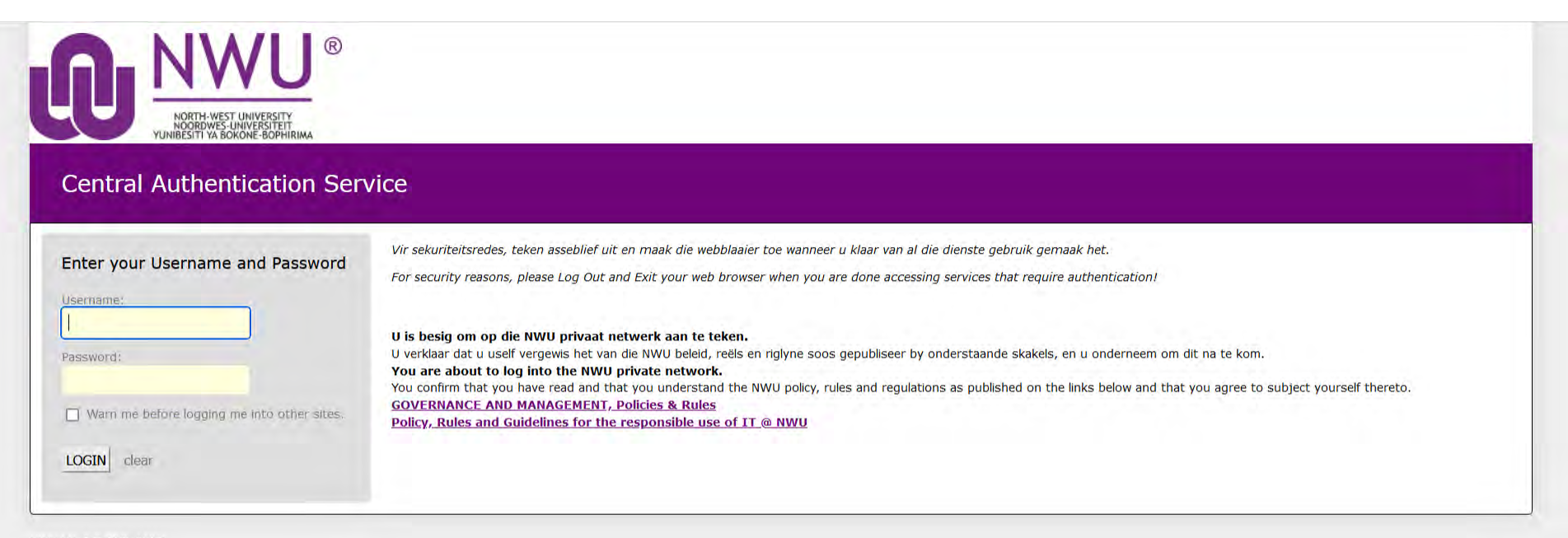

**NWU V1.0.8 PRD LNX1** 

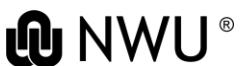

### **Create a new application**

#### This is your home page where all your applications will be visible.

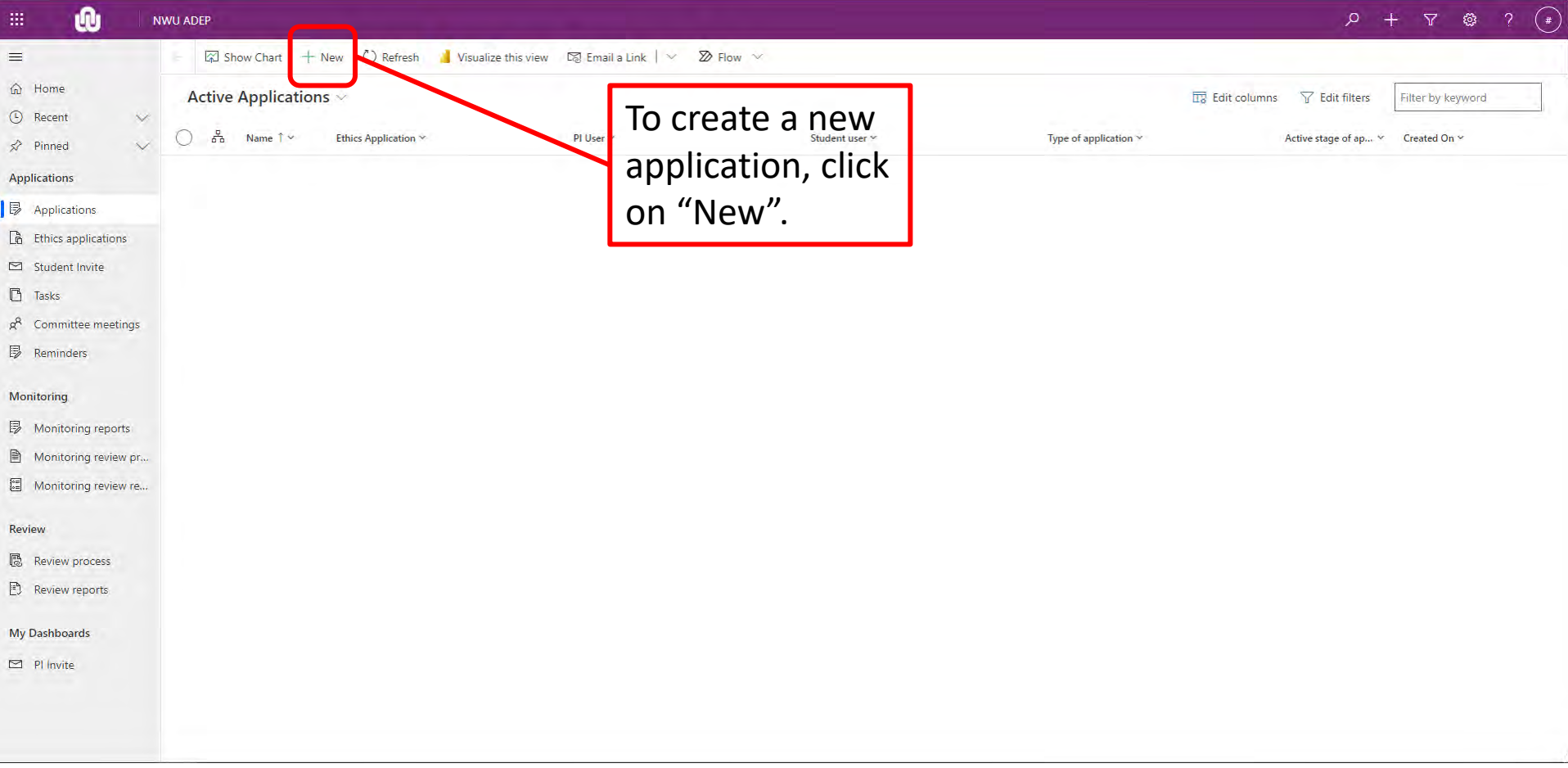

## **Create a new application** Fill in the details of the application.

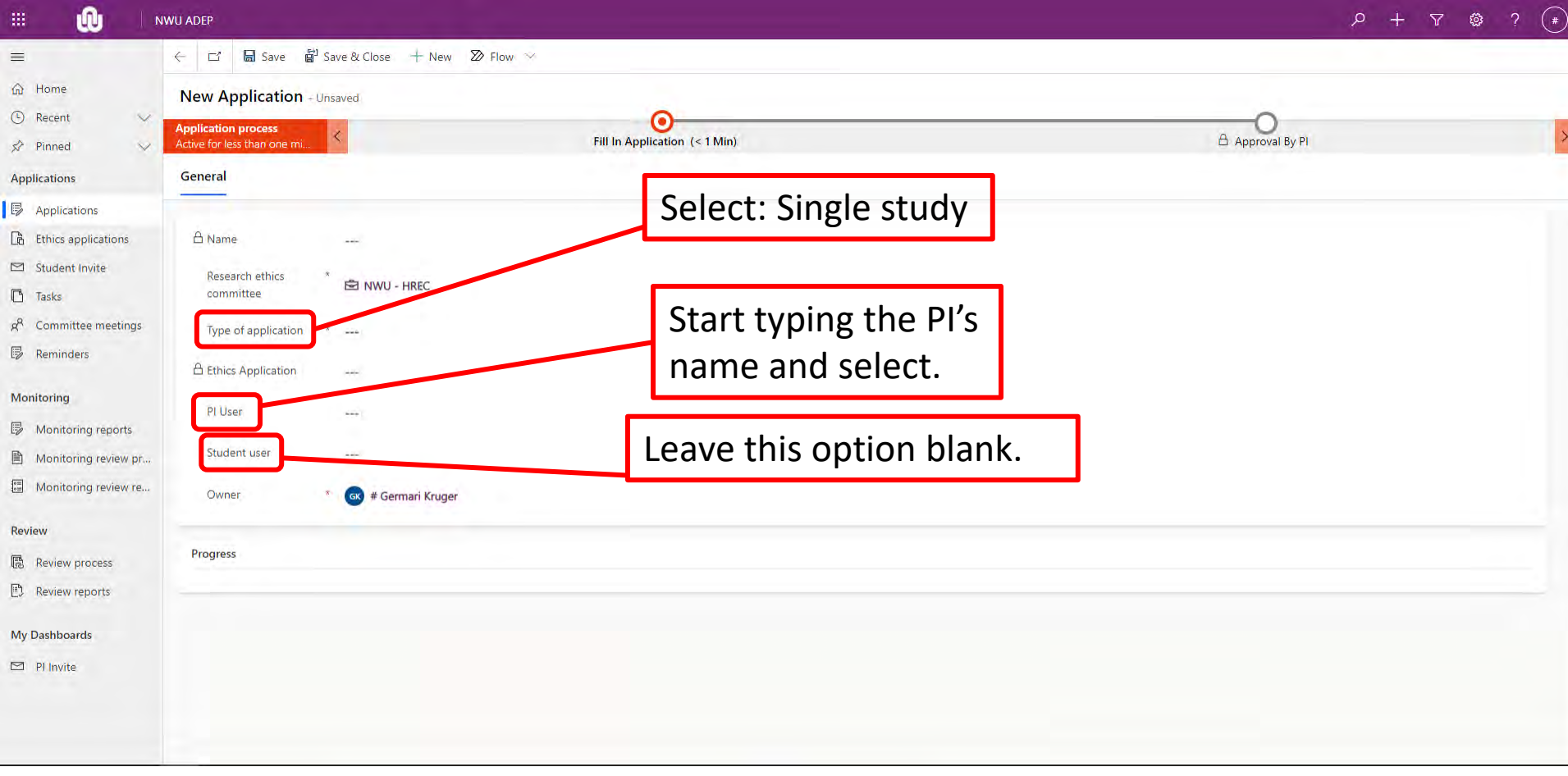

## **Create a new application** Fill in the details of the application.

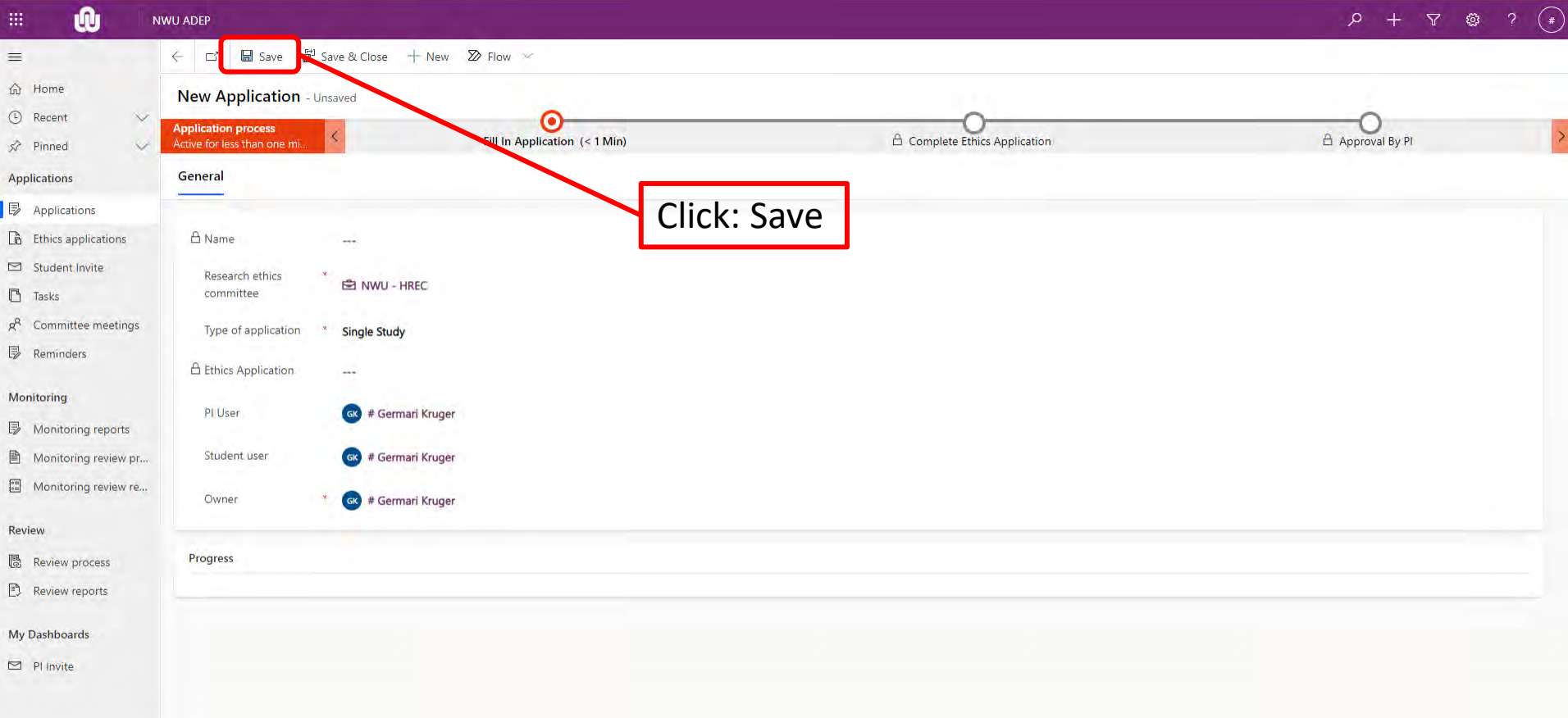

## **Create a new application** Move to next stage.

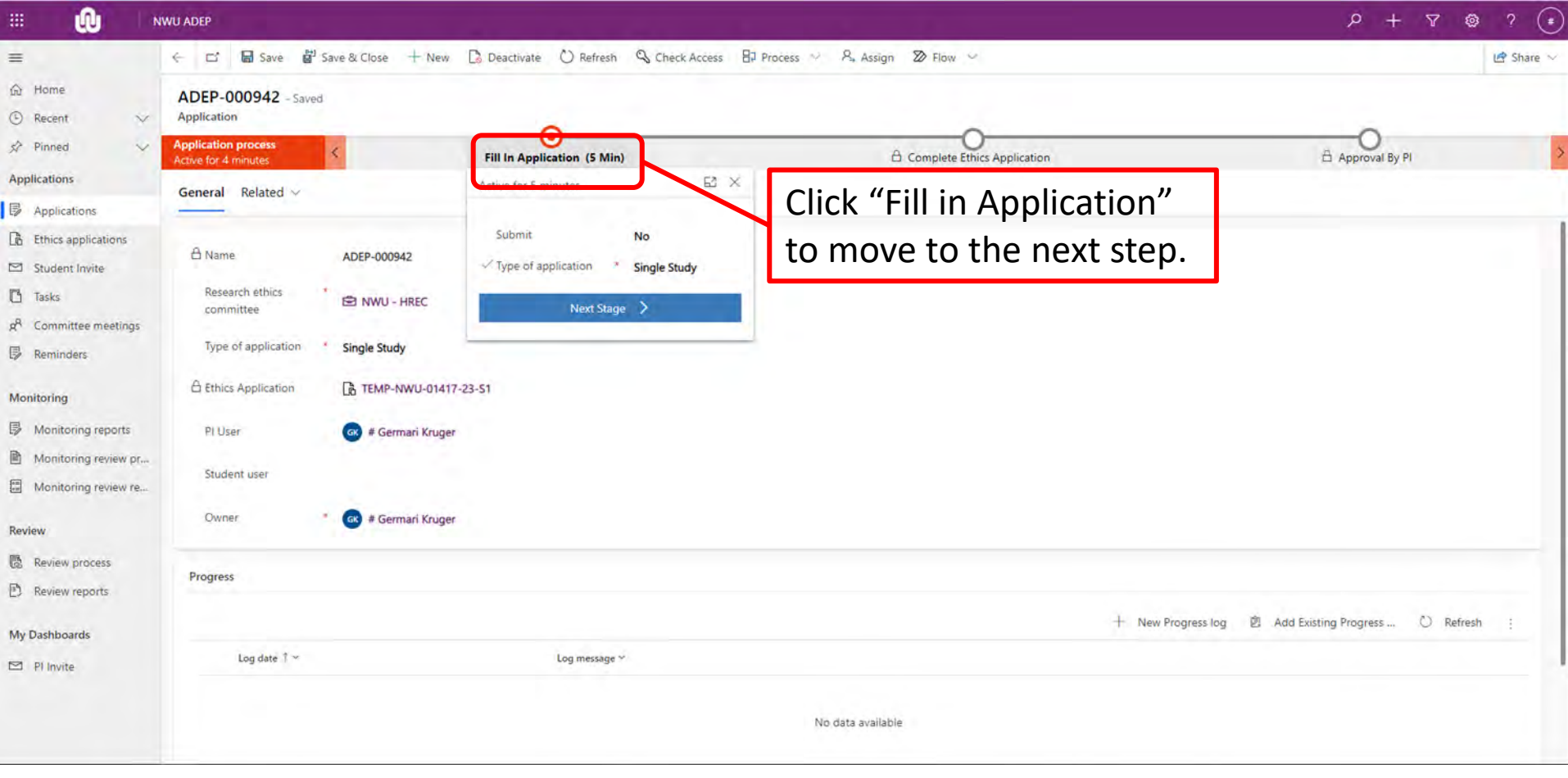

**WATER TO A GO A GO A GO A** 

**Q** NWU® 6969999

## **Create a new application** Move to next stage.

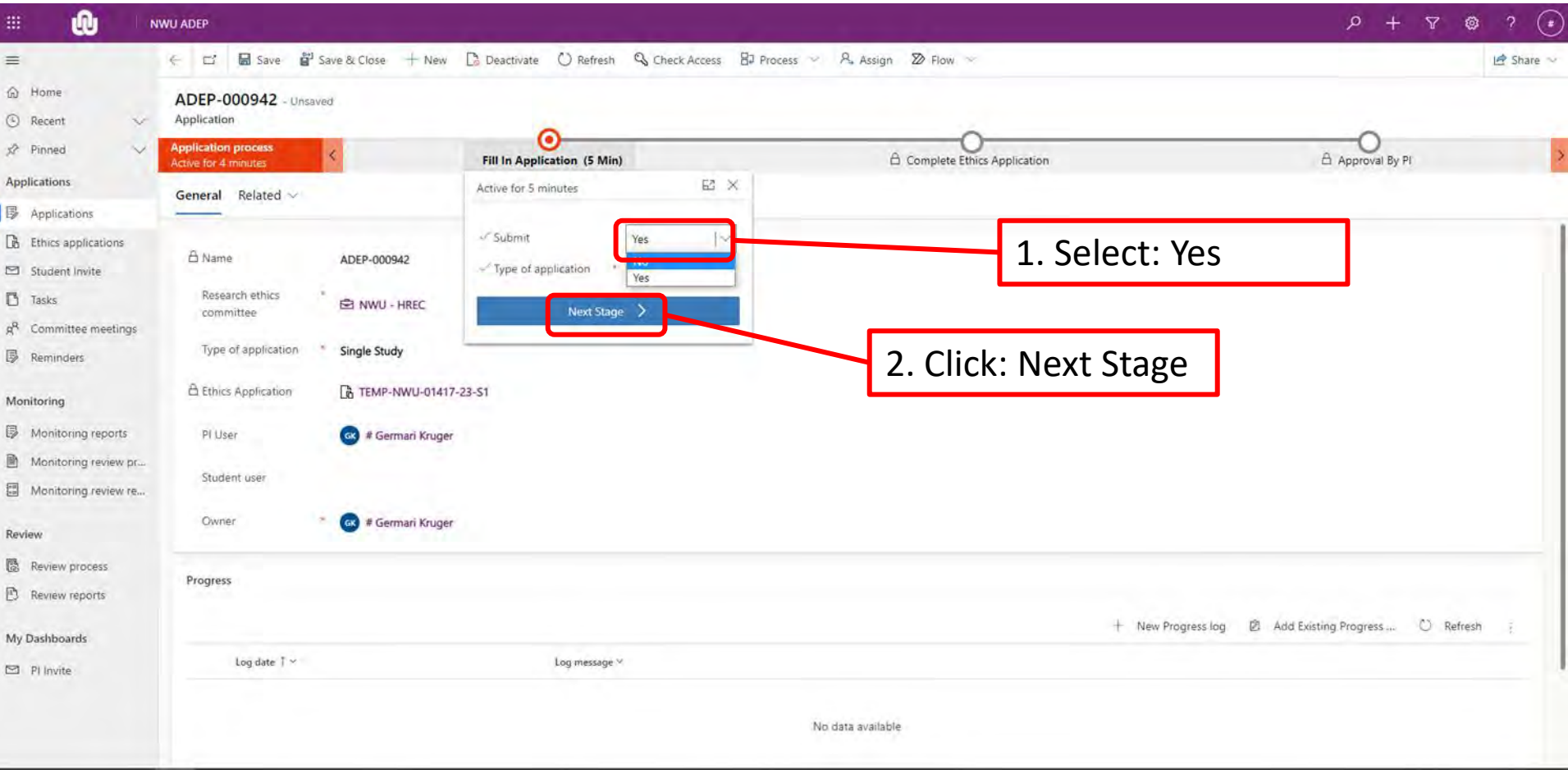

**Q** NWU **WALDAMARDAMA** 

69696969 <u> DIGITOLOGIQI QUADLOGIQI QUADLOGIQI QUADLOGIQI QUADLOGI</u>

### **Complete an application**

Fill in the application with applicable information of the study. Sections will be visible based on your selections.

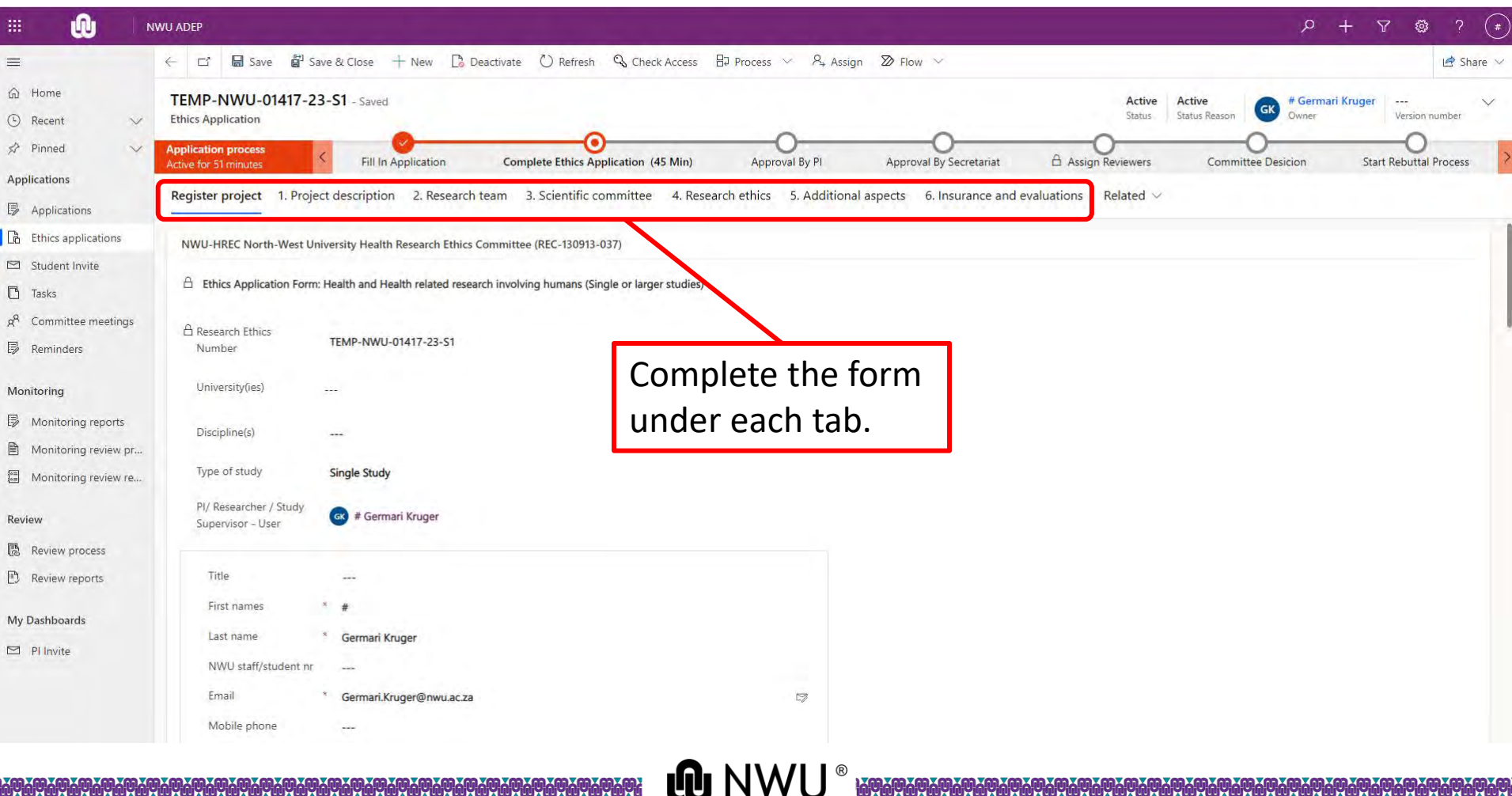

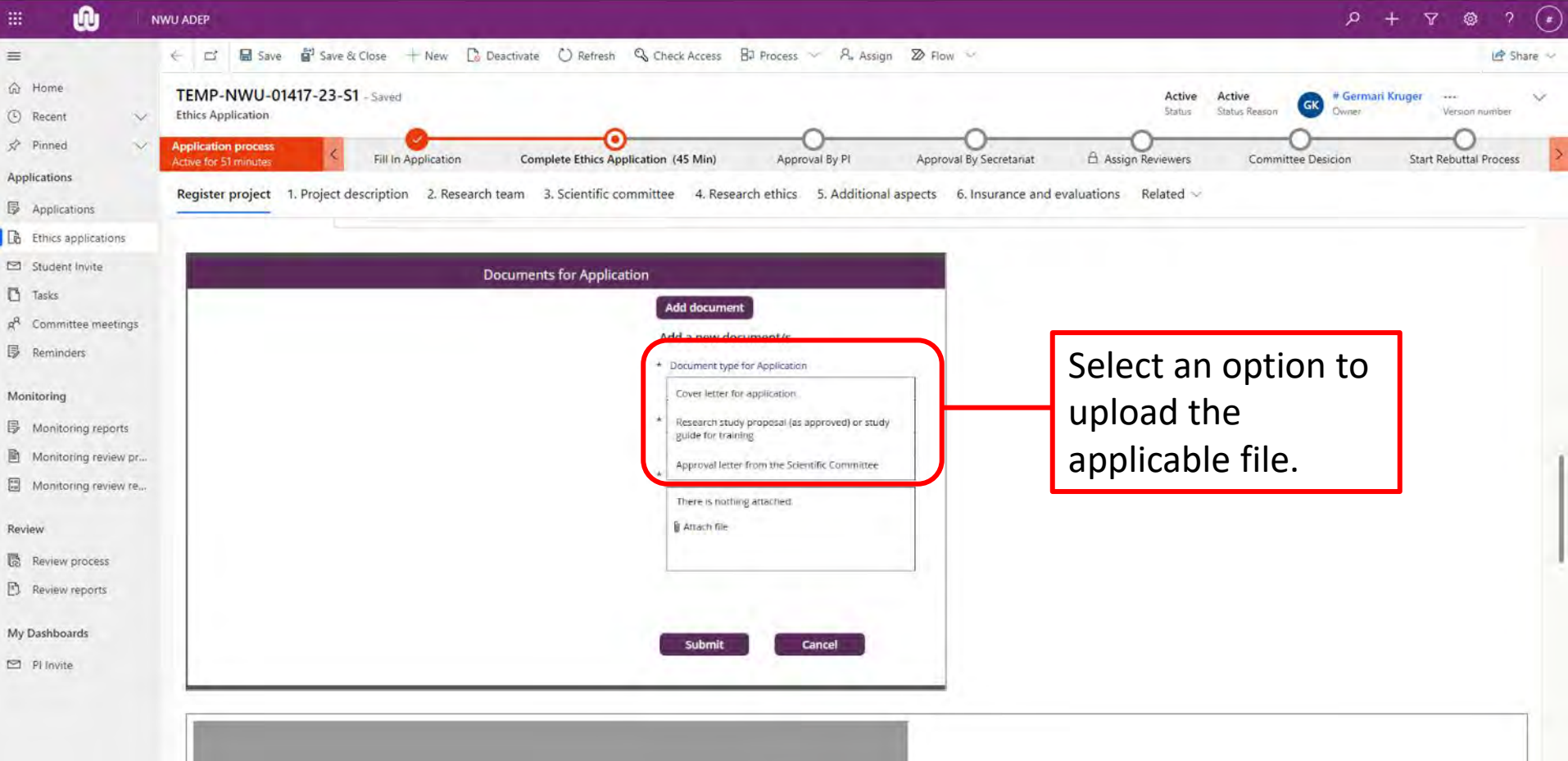

**@ NWU®** 

696900069 

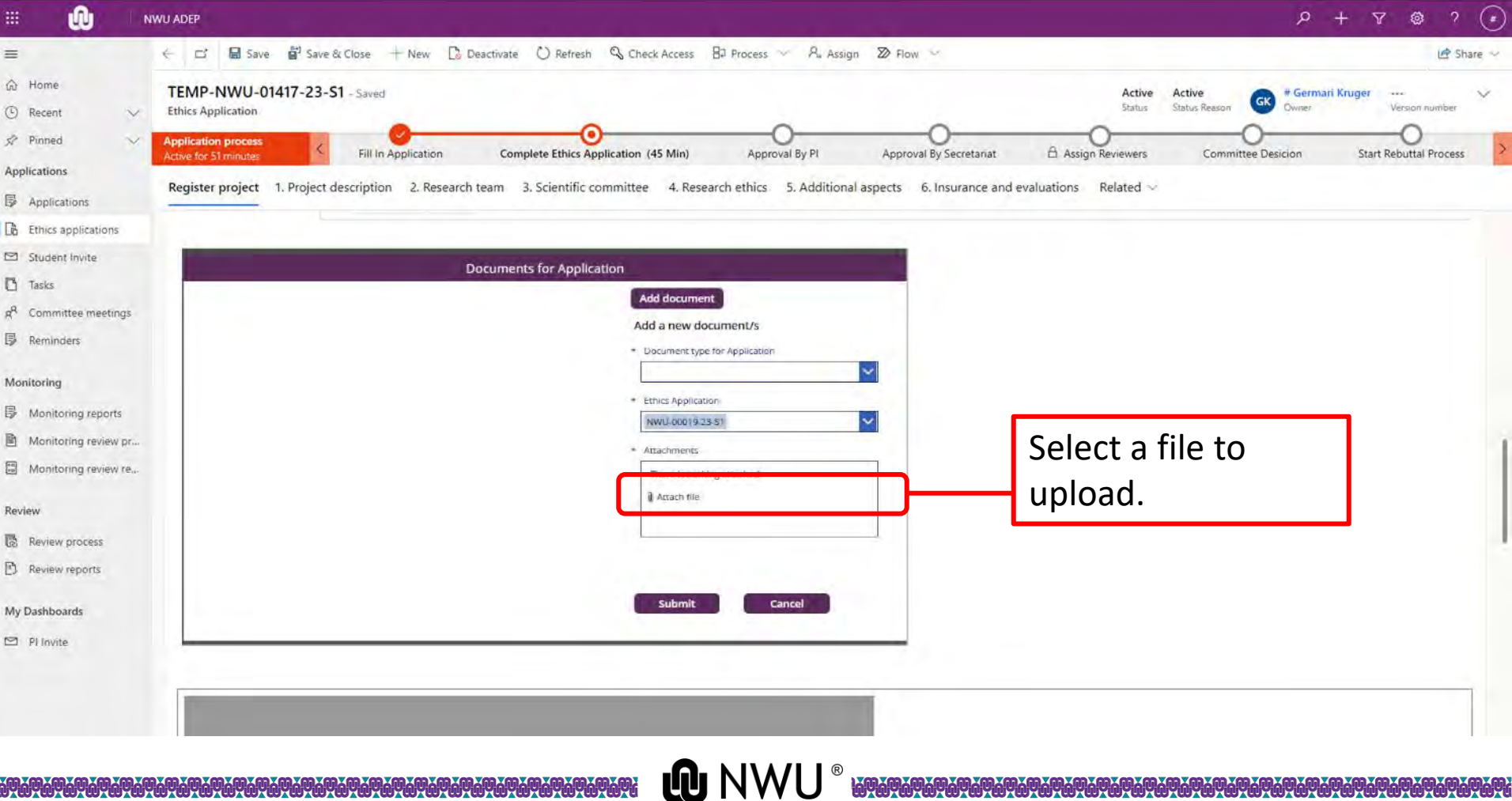

www.marcharacture.com/www.marcharacture.com/www.marcharacture.com/ww

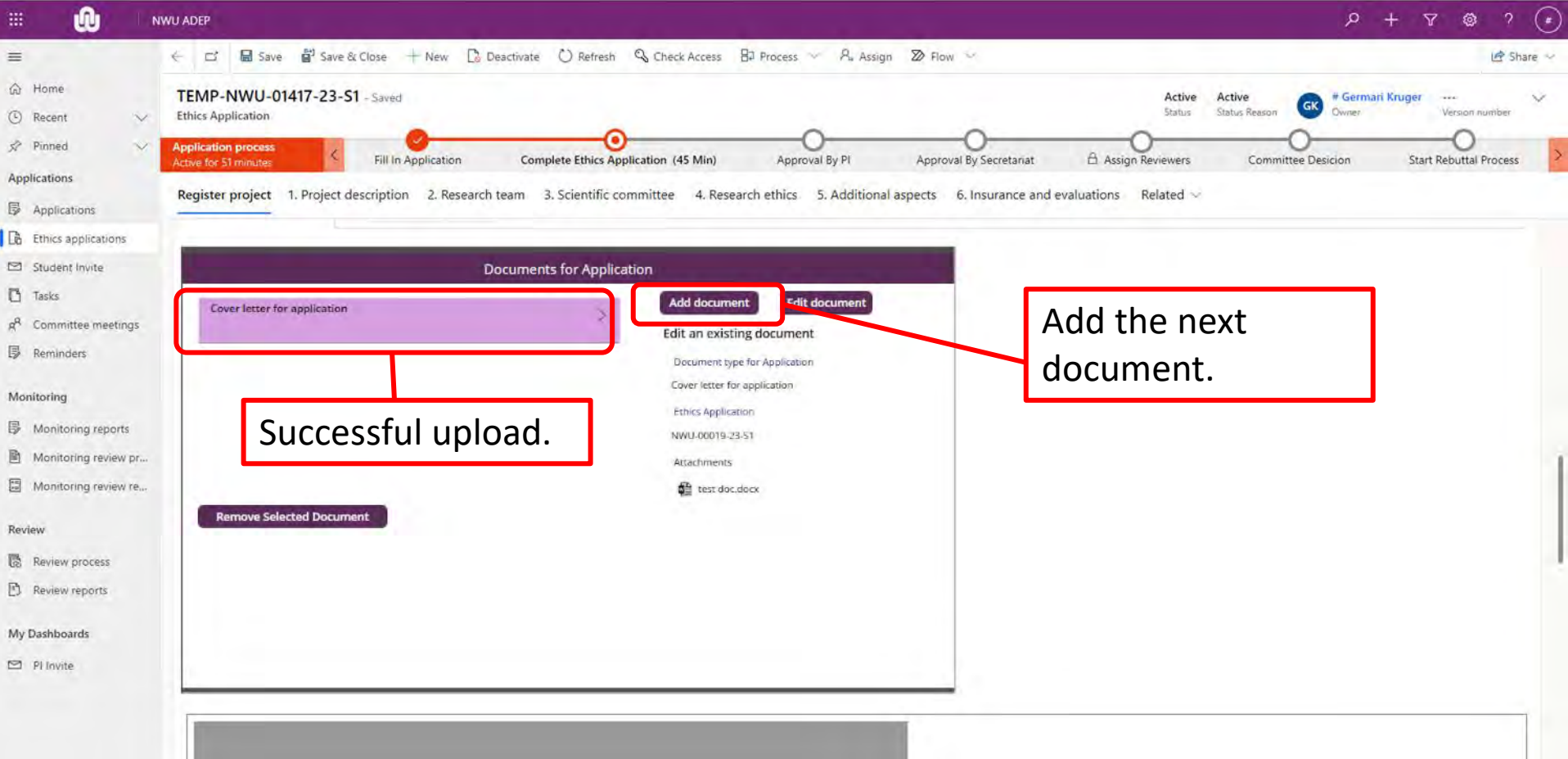

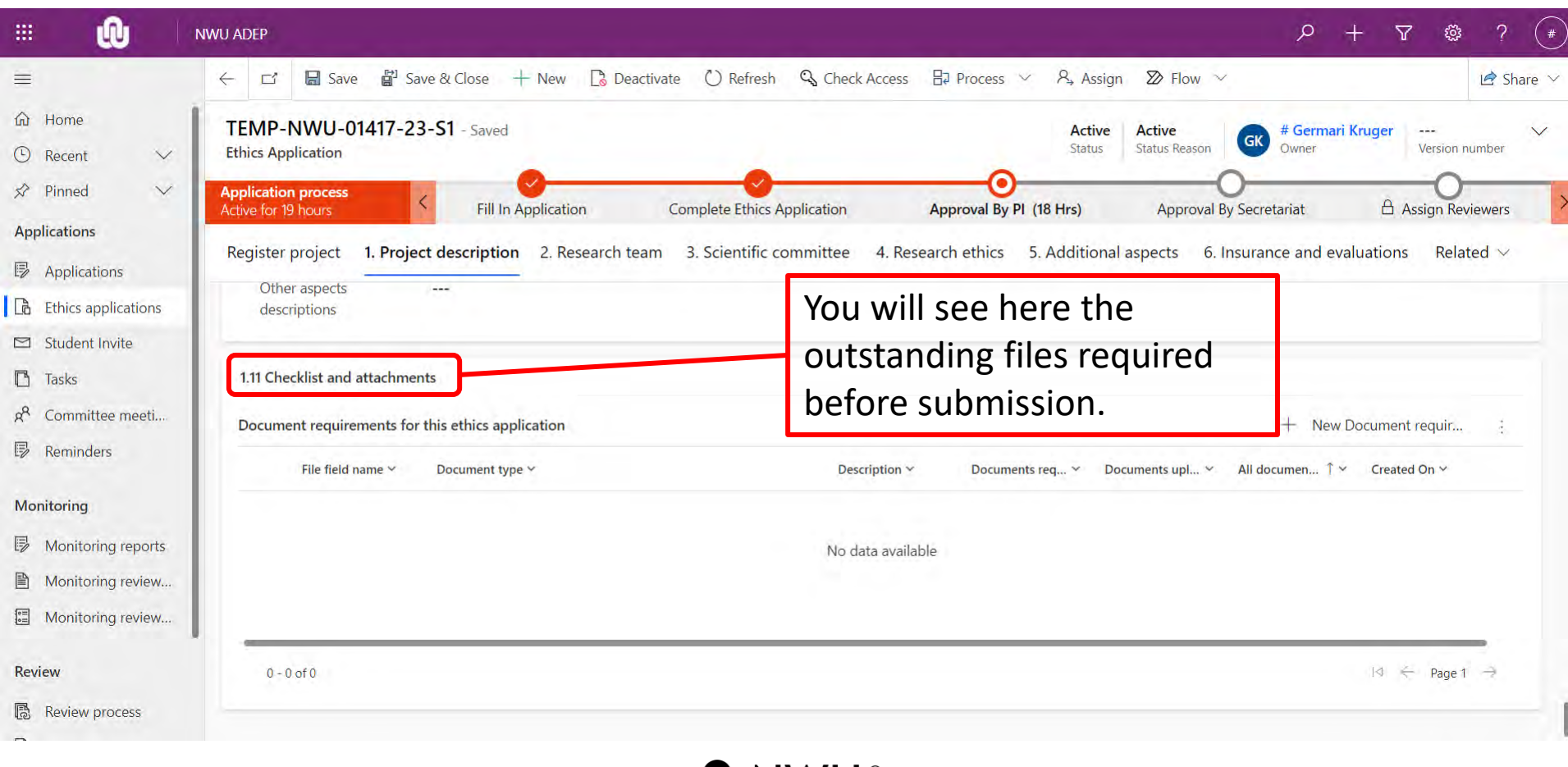

## **Submit an application**

#### To submit an application, click: "Complete Ethics Application".

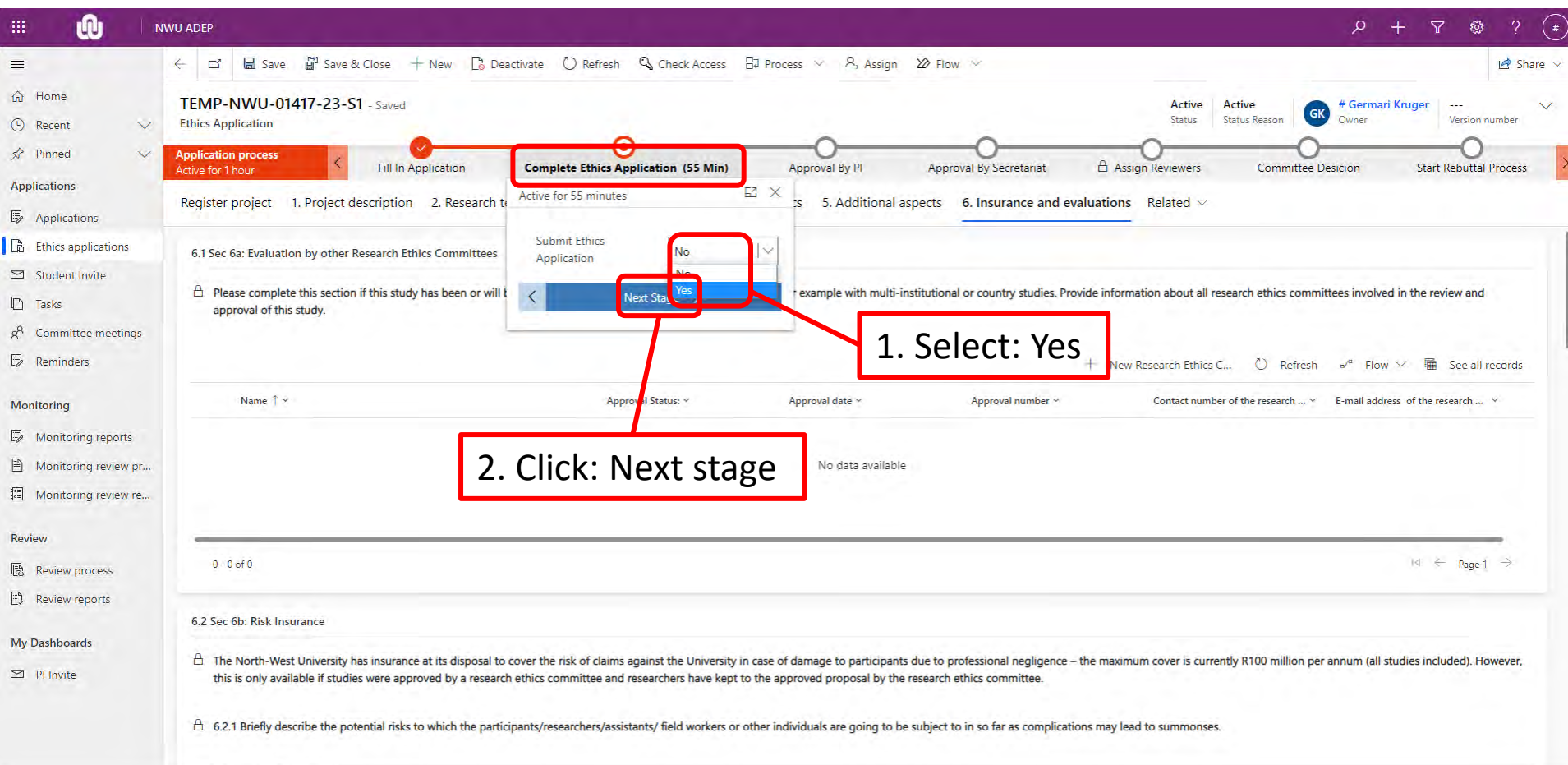

**LONW** 

## **Submit an application**

#### The next step is to ask for PI approval.

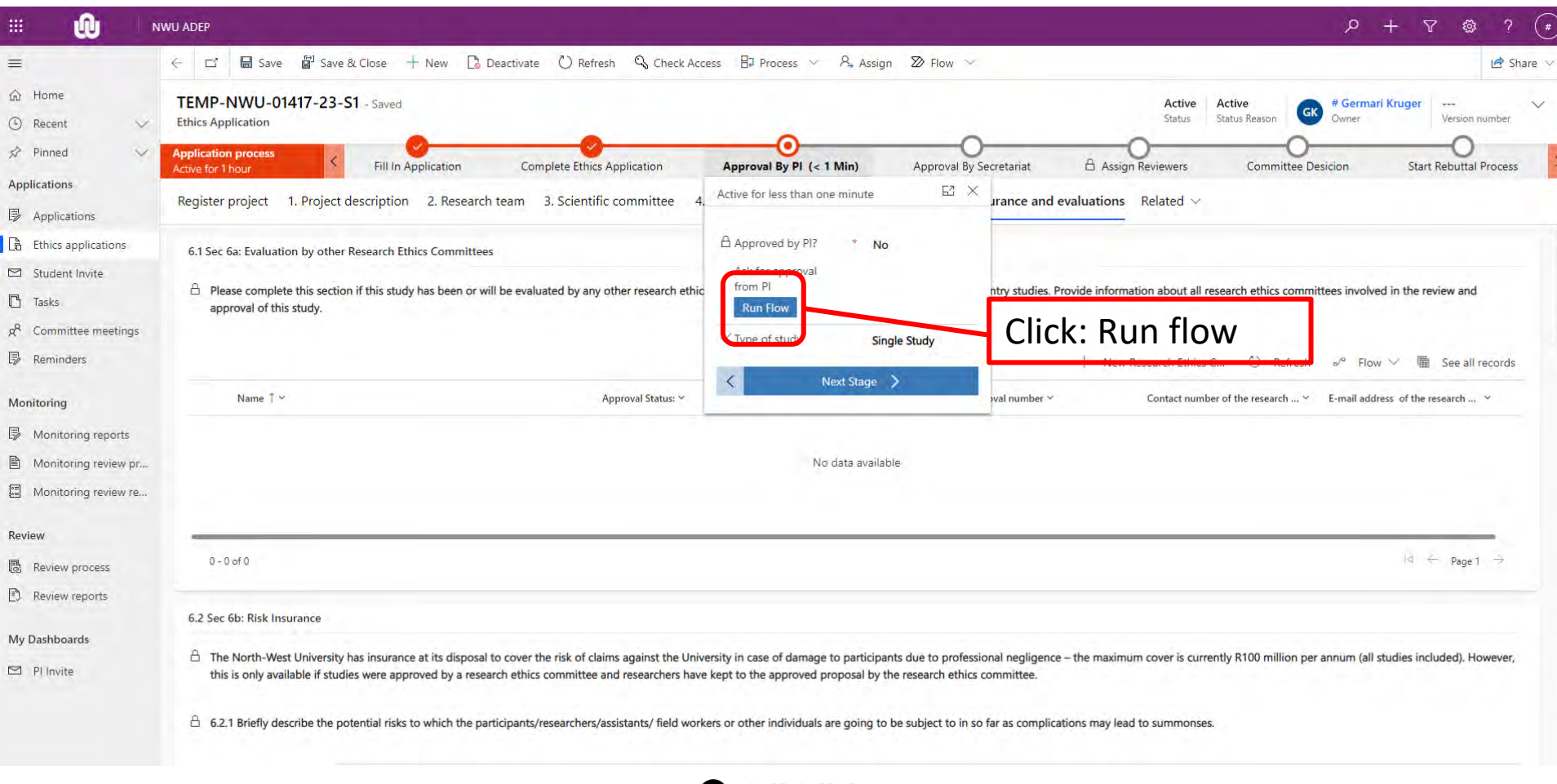

## **Submit an application**

#### The next step is to ask for PI approval.

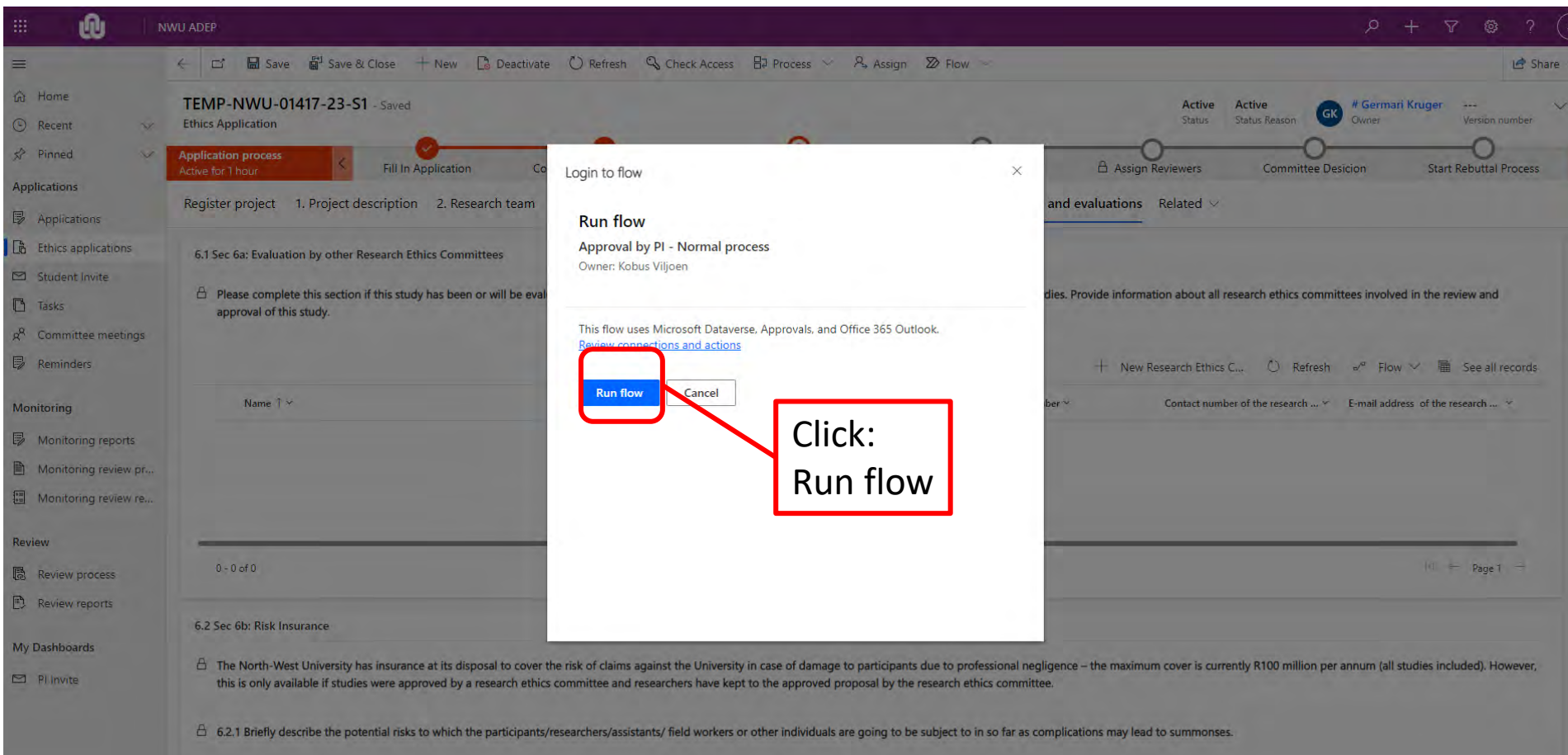

#### The PI will now receive an email indicating that an application was submitted on the system.

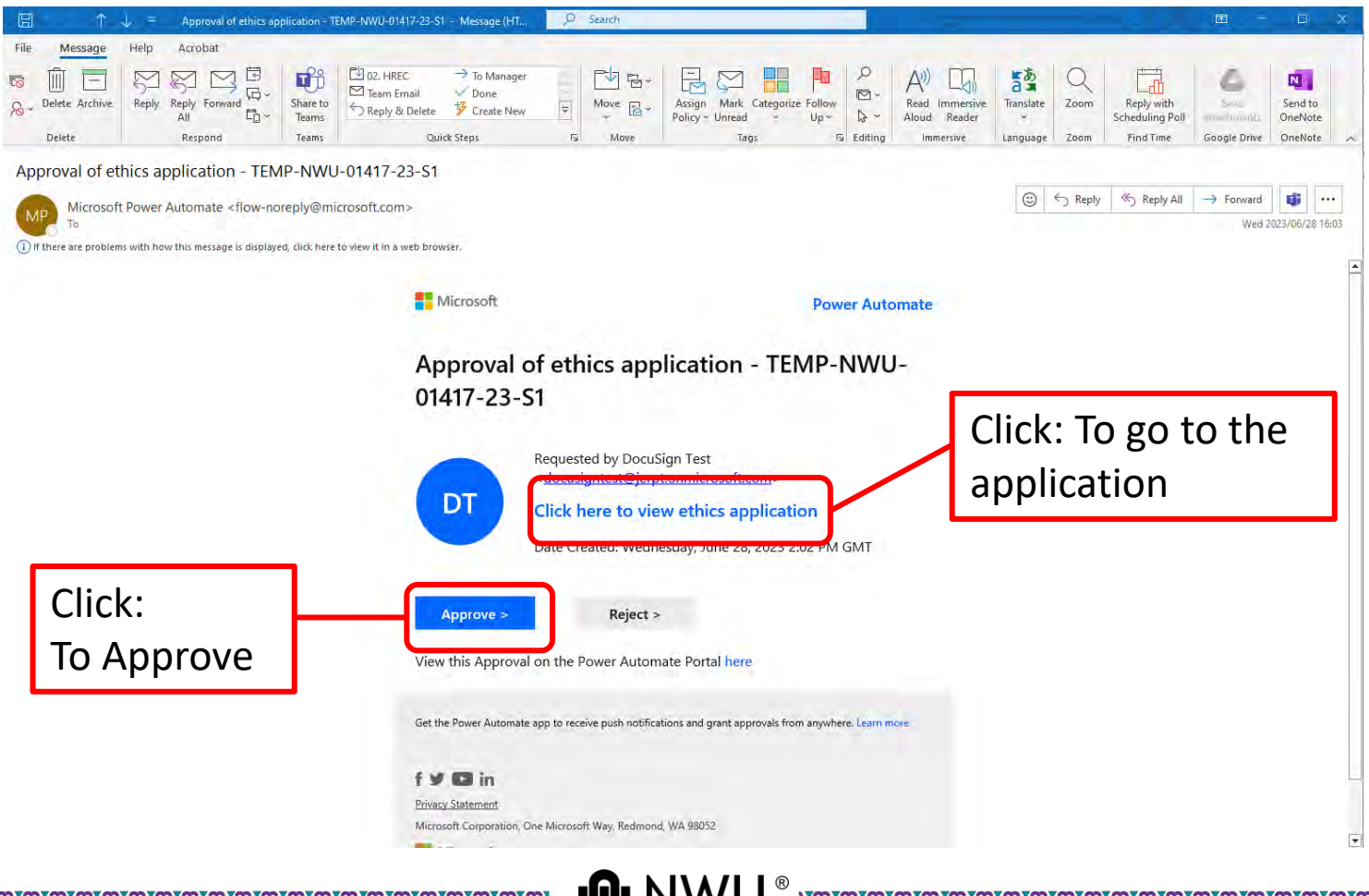

#### The PI should click confirm to approve the application.

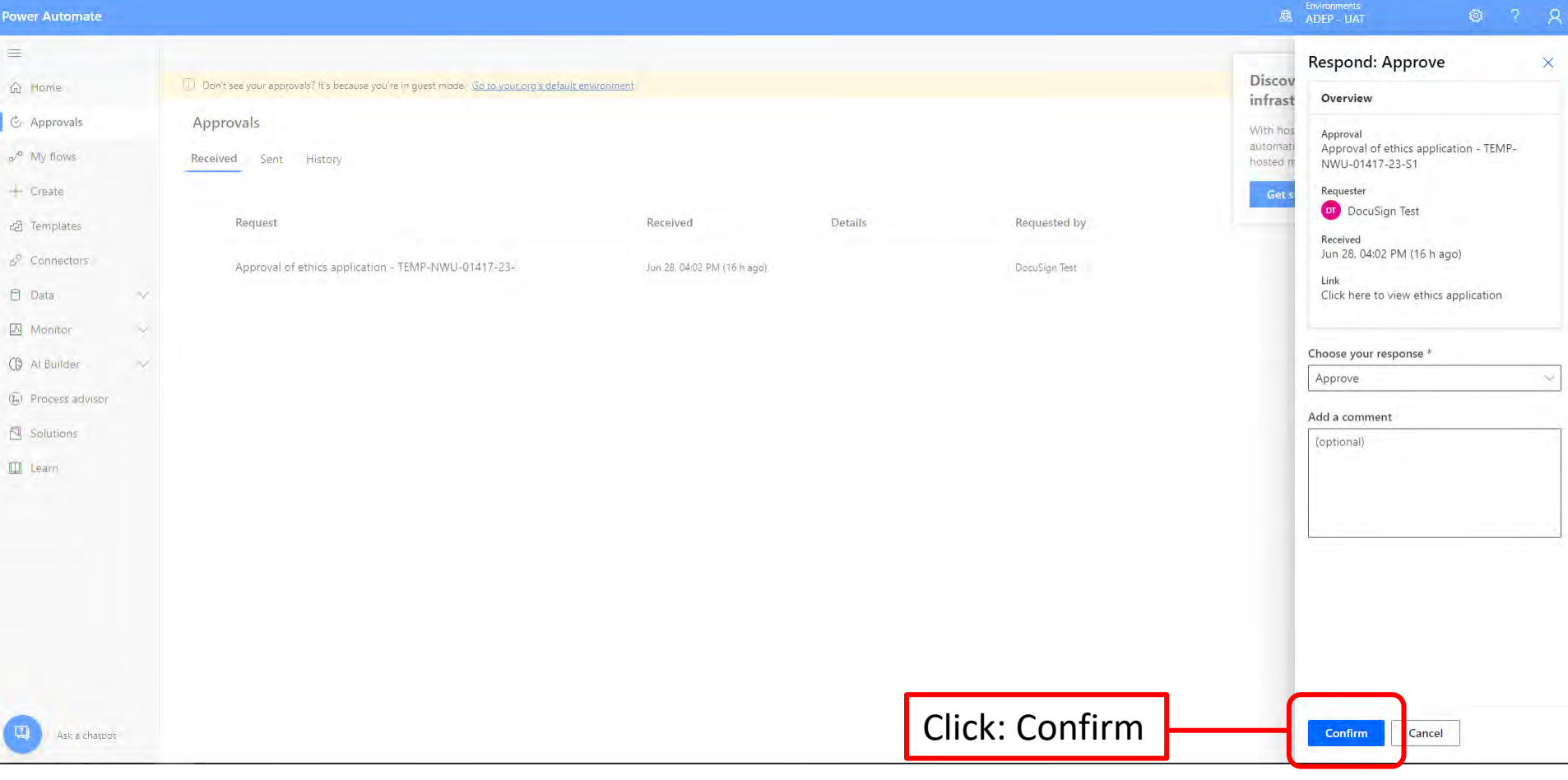

**Q** NWU<sup>®</sup>

#### On the submission system click "Approval by PI".

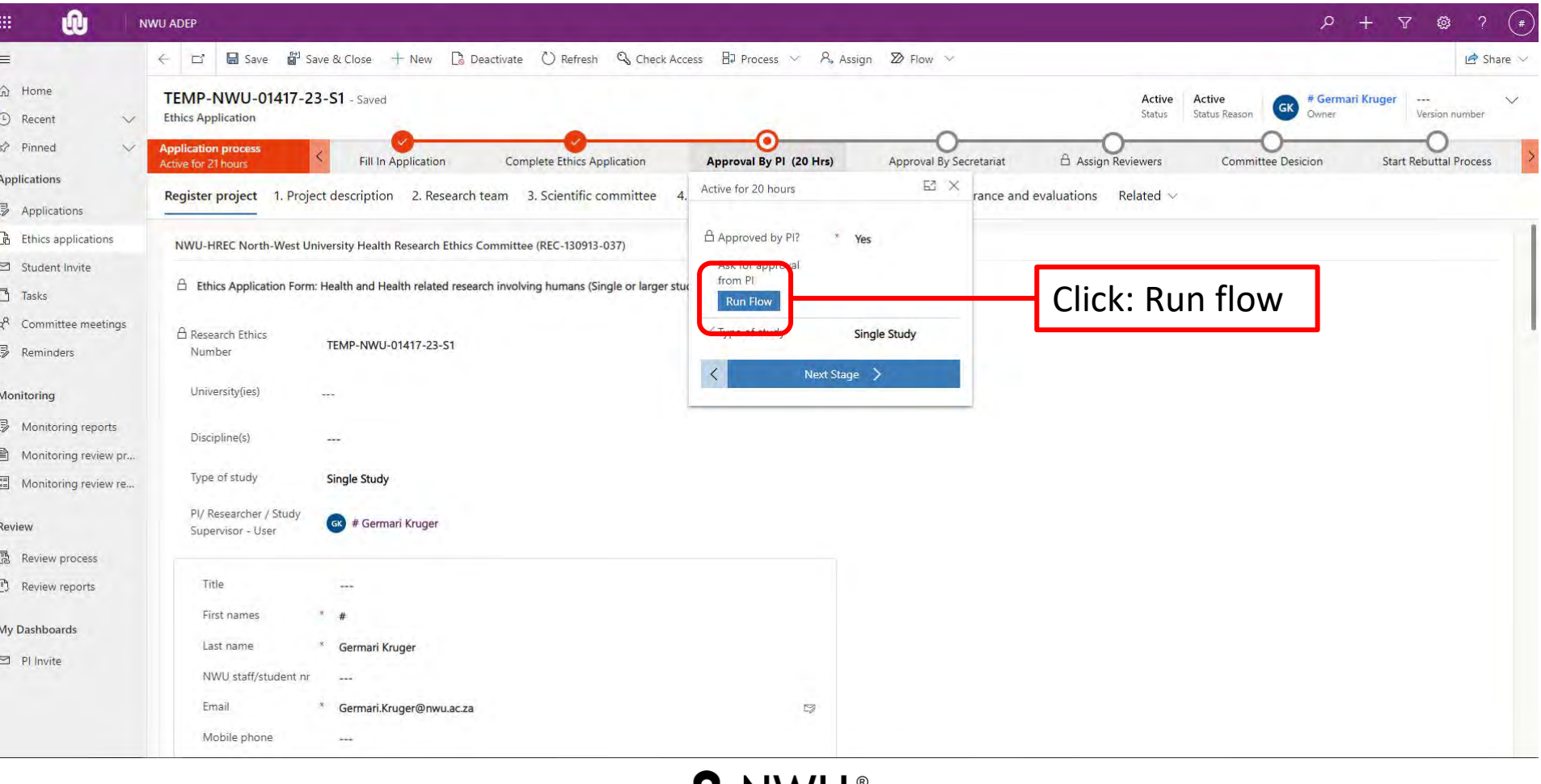

**IN VV L** 

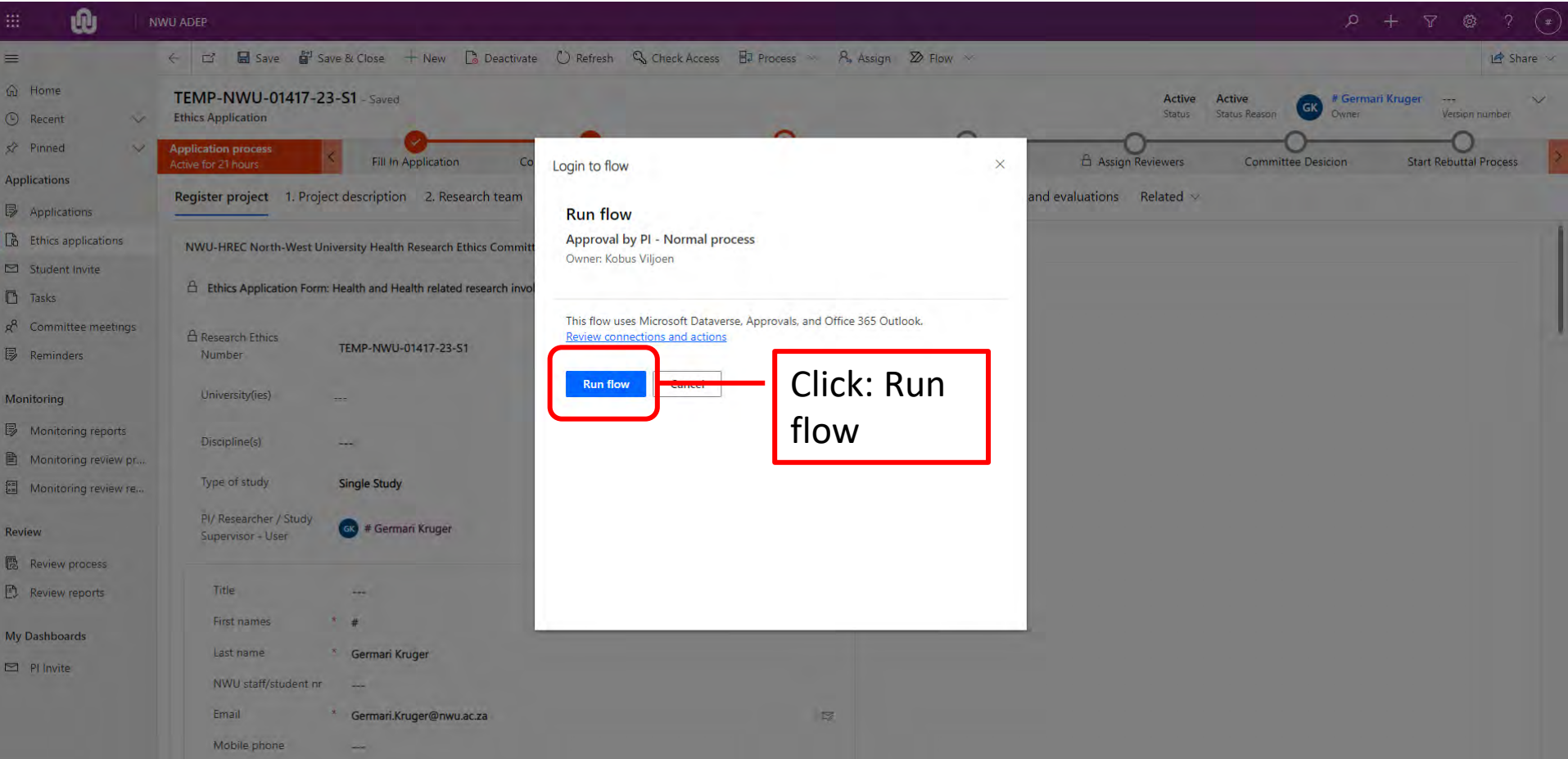

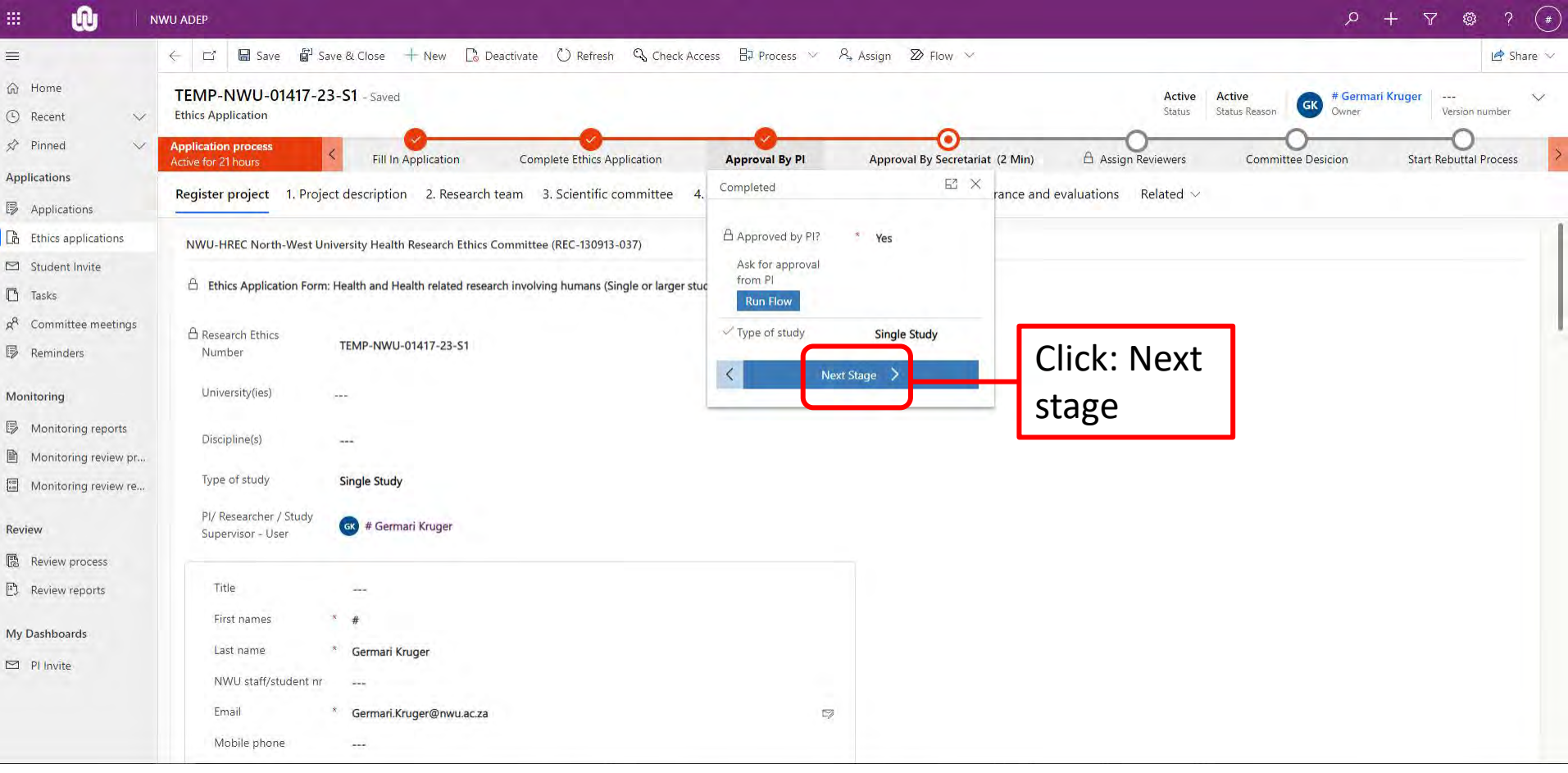

**ONWU**®

You will receive confirmation from NWU-HREC regarding the submission of the application.

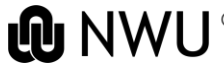